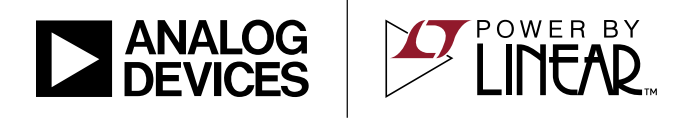

LTC2972 Programming Board for 2-Channel PMBus Power System Manager

## **DESCRIPTION**

The DC2691A programming board contains the circuitry needed to program and verify the EEPROM of the LTC<sup>®</sup>2972. It is shipped with a clamshell style programming socket installed. The LTpowerPlay® \*.proj file that corresponds to the factory default configuration can be found in the GUI.

To properly program and verify the contents of the EEPROM, download and install the [LTpowerPlay](https://www.analog.com/en/design-center/ltpower-play.html) software (GUI).

You also need a Linear Technology DC1613 USB to <sup>2</sup>C/ SMBus/PMBus Controller.

## **Demo System Required Hardware**

- Windows PC
- USB-to-I<sup>2</sup>C/SMBus/PMBus Controller (DC1613)
- **DC2691A**

## **Demo System Required Software**

**n** LTpowerPlav

### **Power System Manager Features**

- Sequence, Trim, Margin, Supervise Power Supplies
- Manage Faults, Monitor Telemetry, Create Fault Logs
- PMBus Compliant Command Set
- Supported by LTpowerPlay GUI
- Margin or Trim Supplies to  $±0.25%$  Accuracy
- Monitor Input Current  $(\pm 1\%)$  and Accumulate Energy
- Fast OV/UV Supervisors per Channel
- Supports Multi-Channel Fault Management
- Automatic Fault Logging to Internal EEPROM
- Operates Autonomously without Additional Software
- $\blacksquare$  OV/UV V<sub>OUT</sub> and One V<sub>IN</sub> Supervisor
- Monitor  $V_{IN}$ ,  $V_{OUT}$ ,  $I_{IN}$ ,  $I_{OUT}$  and Temperature
- Time-Based Output Sequencer
- I<sup>2</sup>C/SMBus Serial Interface
- Can Be Powered from 3.3V, or 4.5V to 15V
- Connect Directly to Regulator IMON Pins
- Available in a 44-Pin 6mm  $\times$  7mm QFN Package

#### **[Design files for this circuit board are available](https://www.analog.com/en/design-center/evaluation-hardware-and-software/evaluation-boards-kits/DC2691A.html#eb-documentation?doc=DC2691A.pdf)**

All registered trademarks and trademarks are the property of their respective owners.

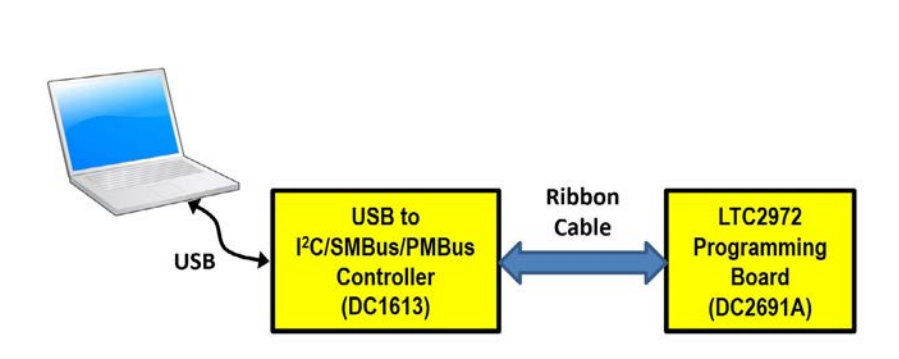

**Figure 1. LTC2972 Programming Setup Using DC2691A**

1

# DC2691A DETAILS

## **What You Can Do with the DC2691A**

- 1. Compare the contents of the LTC2972's EEPROM against any LTpowerPlay Project File. (Verify)
- 2. Program the contents of the LTC2972's EEPROM using any LTpowerPlay Project File. (Program and Verify)

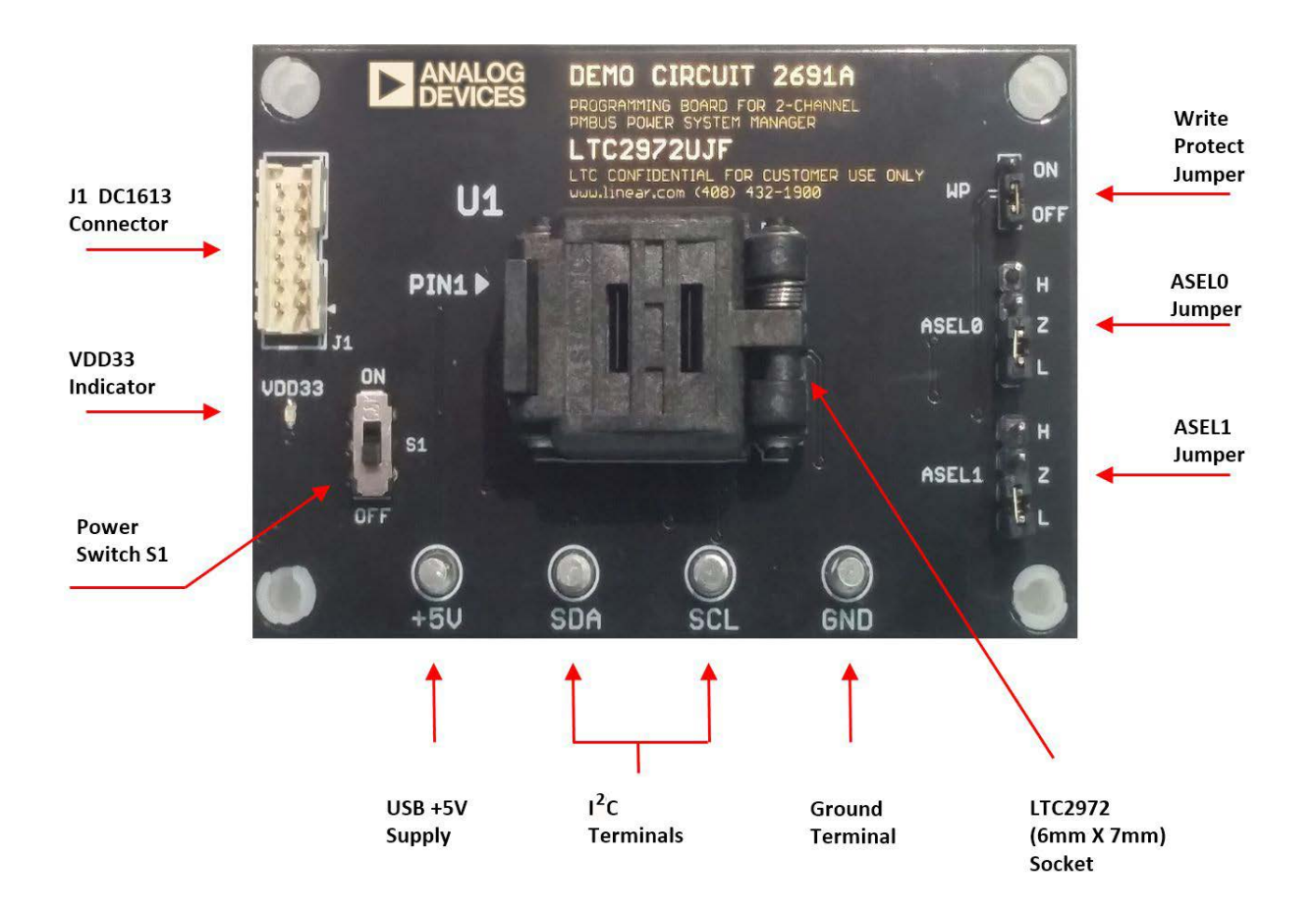

**Figure 2. DC2691A Top Side Details**

## LTPOWERPLAY GUI SOFTWARE

LTpowerPlay is a powerful Windows-based development environment that supports Linear Technology Power System Management ICs with EEPROM. The software supports a variety of different tasks. You can use LTpowerPlay to evaluate Linear Technology ICs by connecting to a demo board system. LTpowerPlay can also be used in an offline mode (with no hardware present) in order to build a multichip configuration file that can be saved and re-loaded at a later time. LTpowerPlay provides unprecedented diagnostic and debug features. It becomes a valuable diagnostic tool during board bring-up to program or tweak the power management scheme in

a system or to diagnose power issues when bringing up rails. LTpowerPlay utilizes the DC1613 I2C/SMBus/PMBus Controller to communicate with one of many potential targets, including the DC2691A programming board or a customer board. The software also provides an automatic update feature to keep the software current with the latest set of device drivers and documentation. The [LTpowerPlay](https://www.analog.com/en/design-center/ltpower-play.html) software can be downloaded.

To access technical support documents for LTC Power System Management products visit "Help, View Online Help" on the LTpowerPlay menu.

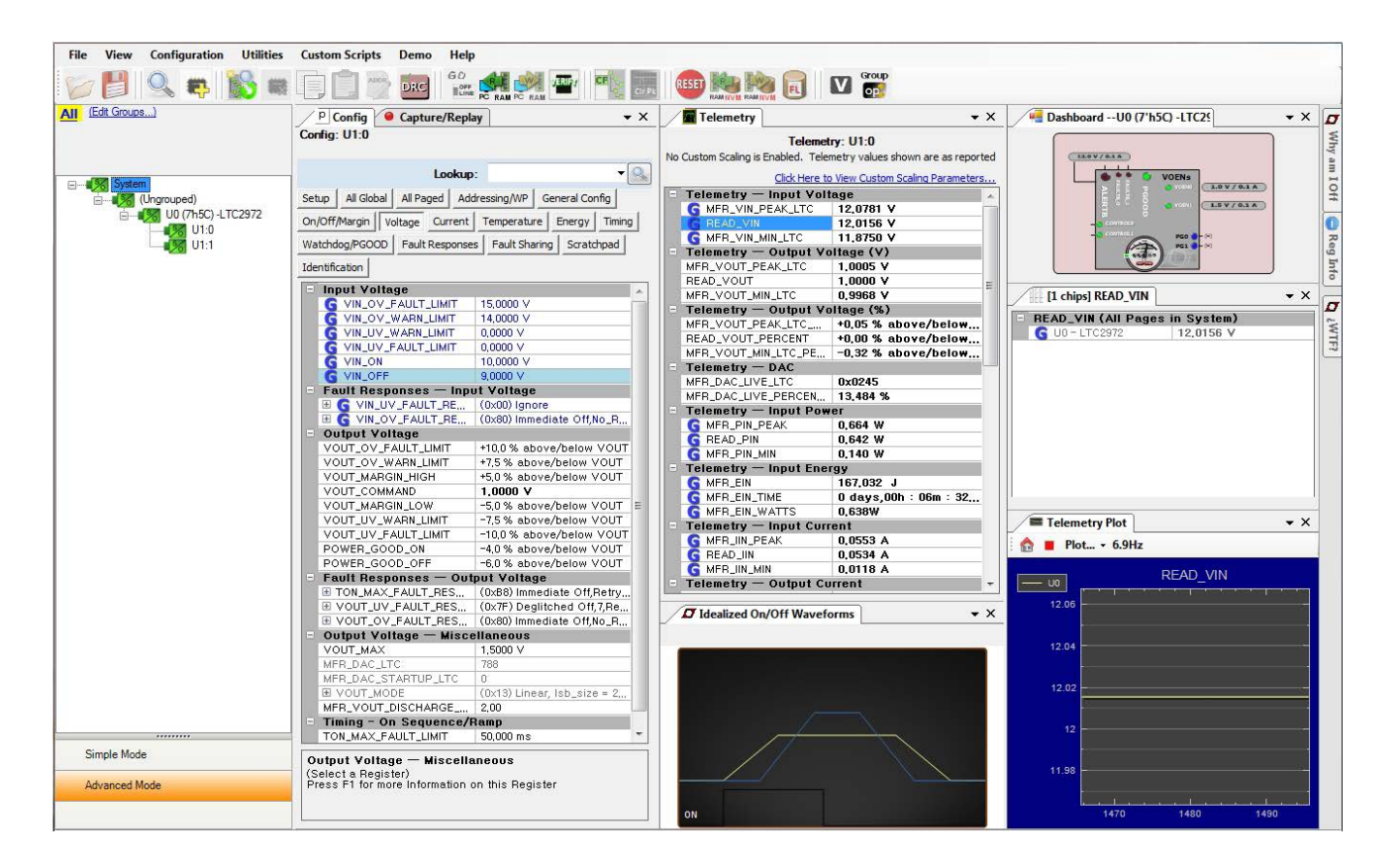

**Figure 3. Screenshot of the LTpowerPlay GUI**

3

# QUICK START PROCEDURE

The DC2691A programming board makes it easy to program and verify the EEPROM contents of the device.

1. Place jumpers and switches in the following default positions.

WP: OFF

ASFL1:  $\perp$ 

ASEL0: L

S1: OFF

NOTE: By default, ASEL0 and ASEL1 jumpers are both set to low (L). If you wish to program a device with an address other than 0x5C, adjust ASEL0 and ASEL1 jumpers appropriately. Consult device data sheet for details.

2. Connect USB controller to your PC. Plug the ribbon cable into connector J1 of the DC2691A programming board.

3. Open the socket lid. Place the IC inside with pin 1 located in the upper left corner. See [Figure 4](#page-3-0).

<span id="page-3-0"></span>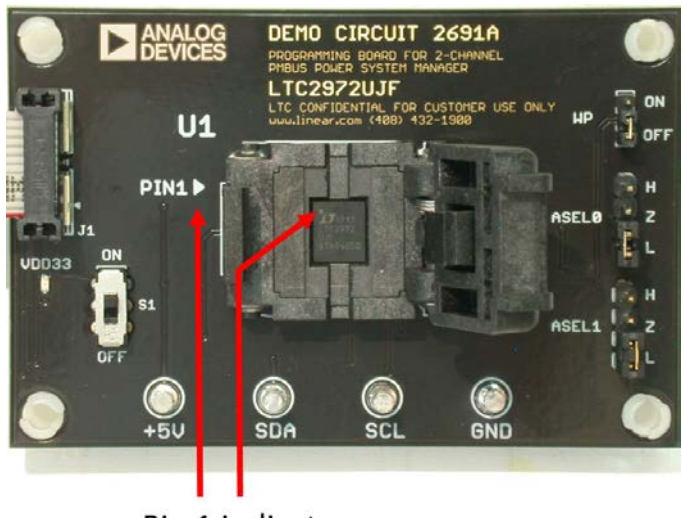

Pin 1 indicators **Figure 4. Open Clamshell Lid**

# QUICK START PROCEDURE

4. Close lid. It will snap into place. See [Figure 5](#page-4-0).

NOTE: Removal and insertion of the IC should be done with either tweezers or a vacuum suction device, and with the power switch S1 set to OFF.

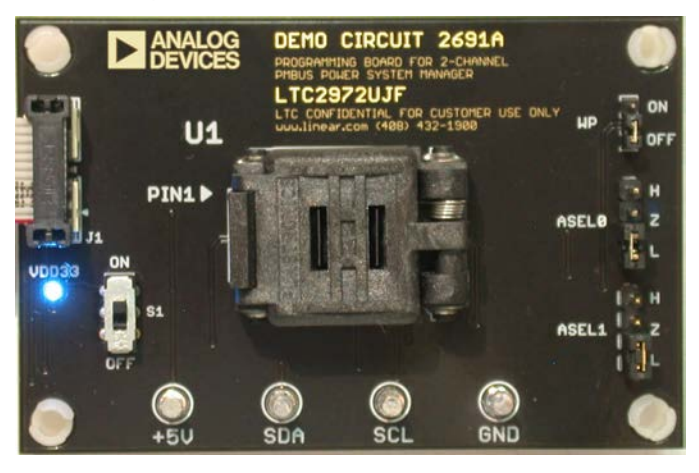

**Figure 5. DC1613 Ribbon Cable Attached and Lid Closed**

- 5. Set the power switch S1 to the ON position. The VDD33 LED will illuminate, indicating the on-chip regulator is providing internal power.
- 6. Launch the LTpowerPlay software from your PC. The LT Device Programmer window will appear. Click "…" next to the selection box and select your .proj file to program the device.

<span id="page-4-0"></span>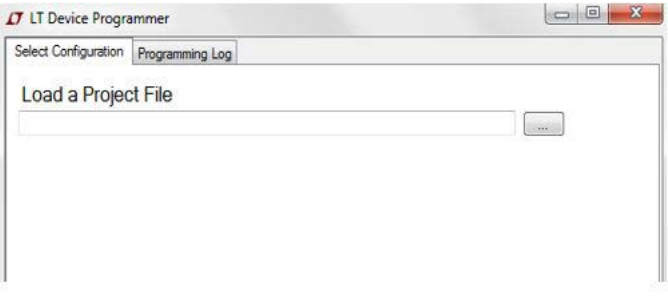

**Figure 6. LT Device Programmer**

# QUICK START PROCEDURE

- 7. Click the Program and Verify button, and wait for the process to complete.
	- a. LTpowerPlay is ready to program/verify the device.

|                | Load a Project File     | Select Configuration Programming Log            |  |                                                                                          |        |  |
|----------------|-------------------------|-------------------------------------------------|--|------------------------------------------------------------------------------------------|--------|--|
|                | <b>Number of Chips:</b> | $\mathbf{1}$<br>Select the Configuration to Use |  | C:\Program Files (x86)\Linear Technology\LTpowerPlay\projectfiles\hc2972\LTC2972-DATASHE | $\sim$ |  |
| Chip           |                         | Add Model #                                     |  | Si Rev User Config                                                                       |        |  |
| U <sub>0</sub> |                         | <b>7'h5C LTC2972</b>                            |  | 0x7C44CB2F                                                                               |        |  |
|                |                         |                                                 |  |                                                                                          |        |  |
|                |                         |                                                 |  |                                                                                          |        |  |
|                |                         |                                                 |  |                                                                                          |        |  |
|                |                         |                                                 |  |                                                                                          |        |  |
|                |                         |                                                 |  |                                                                                          |        |  |
|                |                         |                                                 |  |                                                                                          |        |  |
|                |                         |                                                 |  |                                                                                          |        |  |
|                |                         |                                                 |  |                                                                                          |        |  |
|                |                         |                                                 |  |                                                                                          |        |  |
|                |                         | <b>Program and Verify</b>                       |  | Verify                                                                                   |        |  |
|                |                         |                                                 |  |                                                                                          |        |  |

**Figure 7. Ready To Program**

b. After the process is complete, you will see "Successfully Programmed and Verified Device" in the status bar at the bottom.

|                        |                                                | Select Configuration   Programming Log |                                                                                           |                           |  |
|------------------------|------------------------------------------------|----------------------------------------|-------------------------------------------------------------------------------------------|---------------------------|--|
|                        | Load a Project File<br><b>Number of Chips:</b> | $\mathbf{1}$                           | C:\Program Files (x86)\Linear Technology\LTpowerPlay\projectfiles\ltc2972\LTC2972-DATASHE | $\mathcal{L}(\mathbf{x})$ |  |
|                        |                                                | Select the Configuration to Use        |                                                                                           |                           |  |
| Chip<br>$\overline{U}$ |                                                | Add Model #<br>7'h5C   TC2972          | Si Rev User Config CRC<br>0x7C44CB2F                                                      |                           |  |
|                        |                                                |                                        |                                                                                           |                           |  |
|                        |                                                | <b>Program and Verify</b>              |                                                                                           | Verify                    |  |

**Figure 8. Successfully Programmed**

- 8. Prior to removing the device from the socket, set the power switch, S1, to the off position to remove power from the device. The USB ribbon cable may remain connected to programing board.
- 9. To program another device, repeat Steps 3 through 5, then Steps 7 and 8. LTpowerPlay's Programming Utility does not need to be closed.

## SCHEMATIC DIAGRAM

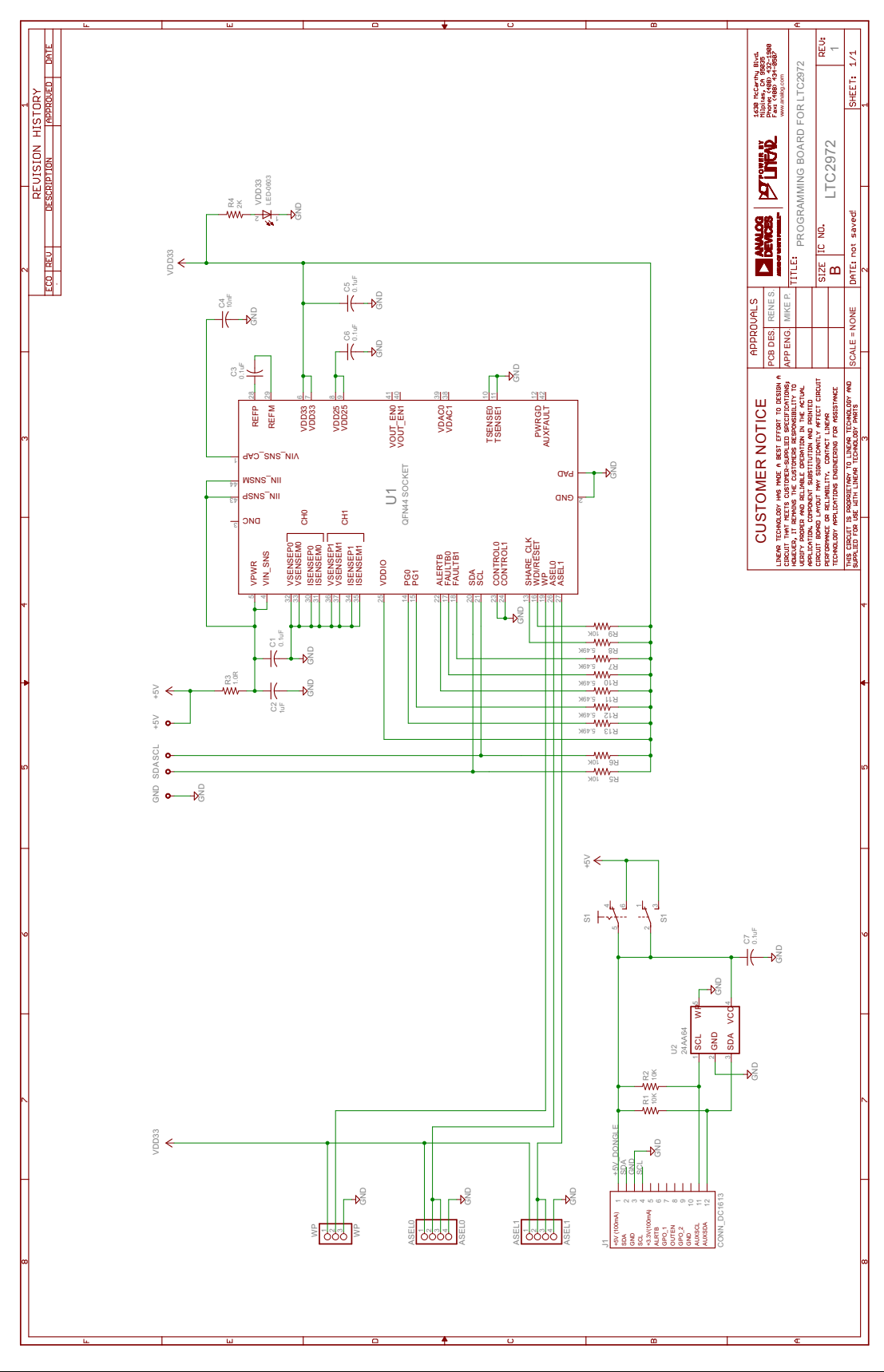

Information furnished by Linear Technology Corporation is believed to be accurate and reliable. However, no responsibility is assumed for its use. Linear Technology Corporation makes no representa-tion that the interconnection of its circuits as described herein will not infringe on existing patent rights. 7

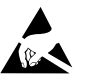

#### **ESD Caution**

**ESD (electrostatic discharge) sensitive device.** Charged devices and circuit boards can discharge without detection. Although this product features patented or proprietary protection circuitry, damage may occur on devices subjected to high energy ESD. Therefore, proper ESD precautions should be taken to avoid performance degradation or loss of functionality.

#### **Legal Terms and Conditions**

By using the evaluation board discussed herein (together with any tools, components documentation or support materials, the "Evaluation Board"), you are agreeing to be bound by the terms and conditions set forth below ("Agreement") unless you have purchased the Evaluation Board, in which case the Analog Devices Standard Terms and Conditions of Sale shall govern. Do not use the Evaluation Board until you have read and agreed to the Agreement. Your use of the Evaluation Board shall signify your acceptance of the Agreement. This Agreement is made by and between you ("Customer") and Analog Devices, Inc. ("ADI"), with its principal place of business at One Technology Way, Norwood, MA 02062, USA. Subject to the terms and conditions of the Agreement, ADI hereby grants to Customer a free, limited, personal, temporary, non-exclusive, non-sublicensable, non-transferable license to use the Evaluation Board FOR EVALUATION PURPOSES ONLY. Customer understands and agrees that the Evaluation Board is provided for the sole and exclusive purpose referenced above, and agrees not to use the Evaluation Board for any other purpose. Furthermore, the license granted is expressly made subject to the following additional limitations: Customer shall not (i) rent, lease, display, sell, transfer, assign, sublicense, or distribute the Evaluation Board; and (ii) permit any Third Party to access the Evaluation Board. As used herein, the term "Third Party" includes any entity other than ADI, Customer, their employees, affiliates and in-house consultants. The Evaluation Board is NOT sold to Customer; all rights not expressly granted herein, including ownership of the Evaluation Board, are reserved by ADI. CONFIDENTIALITY. This Agreement and the Evaluation Board shall all be considered the confidential and proprietary information of ADI. Customer may not disclose or transfer any portion of the Evaluation Board to any other party for any reason. Upon discontinuation of use of the Evaluation Board or termination of this Agreement, Customer agrees to promptly return the Evaluation Board to ADI. ADDITIONAL RESTRICTIONS. Customer may not disassemble, decompile or reverse engineer chips on the Evaluation Board. Customer shall inform ADI of any occurred damages or any modifications or alterations it makes to the Evaluation Board, including but not limited to soldering or any other activity that affects the material content of the Evaluation Board. Modifications to the Evaluation Board must comply with applicable law, including but not limited to the RoHS Directive. TERMINATION. ADI may terminate this Agreement at any time upon giving written notice to Customer. Customer agrees to return to ADI the Evaluation Board at that time. LIMITATION OF LIABILITY. THE EVALUATION BOARD PROVIDED HEREUNDER IS PROVIDED "AS IS" AND ADI MAKES NO WARRANTIES OR REPRESENTATIONS OF ANY KIND WITH RESPECT TO IT. ADI SPECIFICALLY DISCLAIMS ANY REPRESENTATIONS, ENDORSEMENTS, GUARANTEES, OR WARRANTIES, EXPRESS OR IMPLIED, RELATED TO THE EVALUATION BOARD INCLUDING, BUT NOT LIMITED TO, THE IMPLIED WARRANTY OF MERCHANTABILITY, TITLE, FITNESS FOR A PARTICULAR PURPOSE OR NONINFRINGEMENT OF INTELLECTUAL PROPERTY RIGHTS. IN NO EVENT WILL ADI AND ITS LICENSORS BE LIABLE FOR ANY INCIDENTAL, SPECIAL, INDIRECT, OR CONSEQUENTIAL DAMAGES RESULTING FROM CUSTOMER'S POSSESSION OR USE OF THE EVALUATION BOARD, INCLUDING BUT NOT LIMITED TO LOST PROFITS, DELAY COSTS, LABOR COSTS OR LOSS OF GOODWILL. ADI'S TOTAL LIABILITY FROM ANY AND ALL CAUSES SHALL BE LIMITED TO THE AMOUNT OF ONE HUNDRED US DOLLARS (\$100.00). EXPORT. Customer agrees that it will not directly or indirectly export the Evaluation Board to another country, and that it will comply with all applicable United States federal laws and regulations relating to exports. GOVERNING LAW. This Agreement shall be governed by and construed in accordance with the substantive laws of the Commonwealth of Massachusetts (excluding conflict of law rules). Any legal action regarding this Agreement will be heard in the state or federal courts having jurisdiction in Suffolk County, Massachusetts, and Customer hereby submits to the personal jurisdiction and venue of such courts. The United Nations Convention on Contracts for the International Sale of Goods shall not apply to this Agreement and is expressly disclaimed.

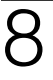

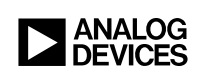